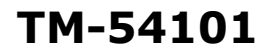

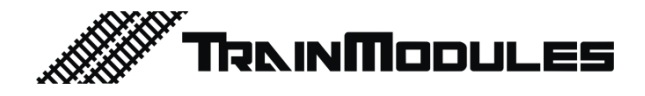

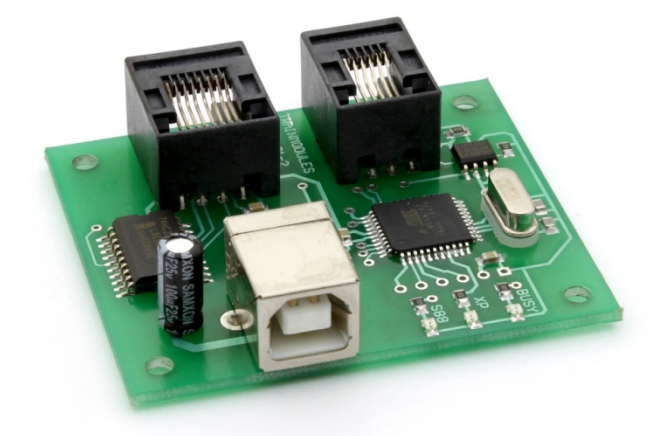

### **XpressNet, S88N - PC interfész**

Használati útmutató

## **XpressNet, S88N - PC interface**

User's manual

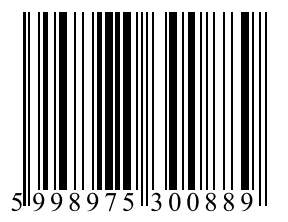

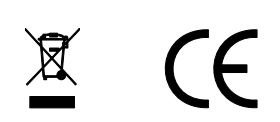

#### **© 2011 BioDigit Ltd.**

Minden jog fenntartva. A dokumentum sokszorosítása, tartalmának közzététele bármilyen formában, beleértve az elektronikai és mechanikai kivitelezést is, a BioDigit Kft írásos beleegyezése nélkül tilos.

# **Biztonsági figyelmeztetések**

A készülék használatakor minden esetben tartsuk be a specifikációban megadott műszaki paramétereket. A készülék üzembe helyezésekor figyeljünk minden esetben a környezetre, és óvjuk a készüléket a nedvességtől, közvetlen napfénytől.

A készülékek üzembe helyezésekor és/vagy beszerelésekor esetleg szükség lehet forrasztópákára. Ez esetben óvatosan dolgozzunk.

Beszerelésnél ügyeljünk arra, hogy a készülék alja ne érintkezzen elektromosan vezető (pl. fém) felülettel!

### **Tartalom**

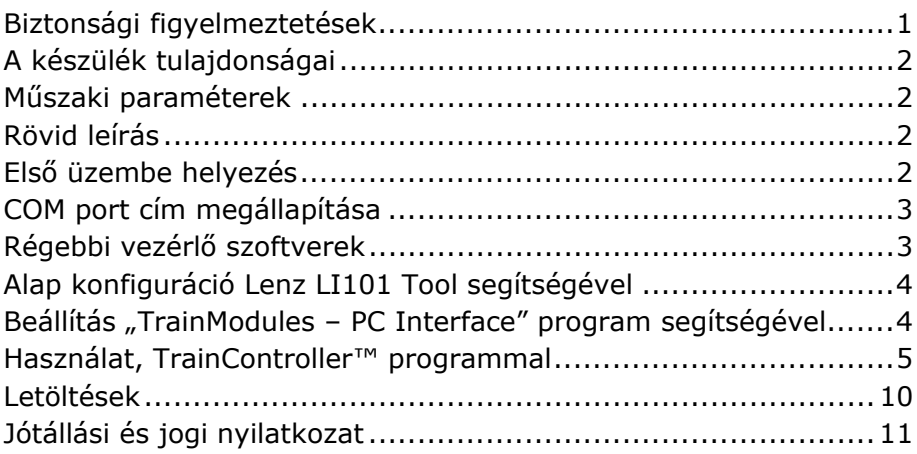

## **A készülék tulajdonságai**

- XpressNet rendszerű központokhoz kapcsolható
- Kompatibilitás Lenz LI101-el
- Visszajelentő busz (S88) kezelés
- Könnyen konfigurálható paraméterek
- Windows, Linux és Mac kompatibilitás

## **Műszaki paraméterek**

Bemenő tápfeszültség: 5V (USB) Nyugalmi áramfelvétel: 5 mA Méret: 53x50mm

## **Rövid leírás**

A PC interfész segítségével a terepasztal a számítógépről válik irányíthatóvá, ezzel tovább növelve a játék élményt. Számítógépről tetszőleges mozdonyt, váltót vagy külső eszközt kapcsolni tudunk. Menetrendeket és automatikus vasút üzemet hozhatunk létre.

## **Első üzembe helyezés**

Ahogy üzembe helyezzük a modult, az alábbi alapbeállításokkal fog működni:

- XpressNet cím: 31
- PC Baud rate: 19.200 kbit/s
- S88 kezdőcím: 65 (általában előtte 64 eszköz cím foglalt)
- S88 modulok száma: 1

Lehetőség van módosítani ezen beállításokat. Akár a Lenz LI101 konfiguráló eszközével, akár saját segédprogramunkkal. Utóbbinál lehetőség van az S88-ra vonatkozó információkat is módosítani.

## **COM port cím megállapítása**

Ahhoz, hogy kommunikálni tudjon a számítógép eszközünkkel, tudnunk kell, hogy melyik kommunikációs porton van (COM port). Ehhez nyissuk meg az eszközkezelőt. Windows alatt (Startmenü -> Futtatás -> *devmgmt.msc* és Enter):

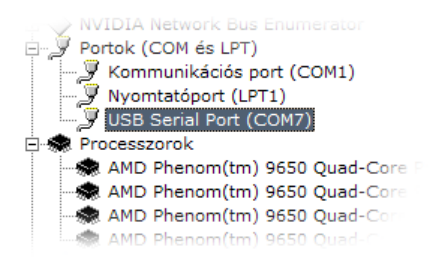

Majd keressük meg a "Portok" pont alatt az "USB Serial Port" feliratú sort. Itt leolvashatjuk, hogy számítógéphez csatlakoztatás után eszközünk a COM7-es címen található. Ez természetesen számítógépenként váltózó lehet.

## **Régebbi vezérlő szoftverek**

Vegyük figyelembe, hogy régebbi TrainController (<5.5), Rocrail, JMRI verziók nem támogatják minden esetben a 9-nél magasabb port számot. Tehát kizárólag COM1-COM9-el képesek kommunikálni.

Amennyiben szükséges módosítanunk a port számot, azt "Jobb klikk" -> "Tulajdonságok" -> "Port beállítás" -> "Speciális" ponton tehetjük meg. Egyszerűen csak állítsuk, egy nem használt 10 alatti portszámra.

### **Alap konfiguráció Lenz LI101 Tool segítségével**

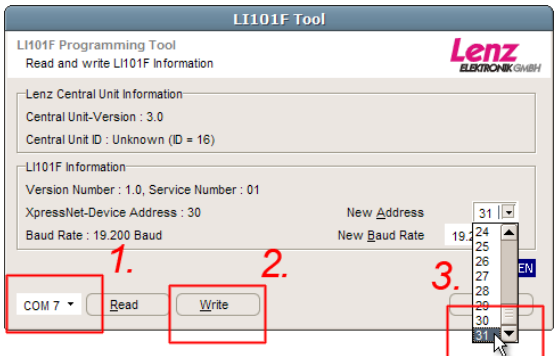

Ezzel a Lenz által készített segédprogrammal csak az alap LI101F interfésznek megfelelő beállításokat van lehetőségünk módosítani. Így ezt a programot csak a visszafelé kompatibilitás miatt támogatia modulunk.

### **Beállítás "TrainModules – PC Interface" program segítségével**

Ezzel az eszközzel lehetőségünk van már az S88 buszra vonatkozó információkat is beállítani.

- 1. Lépés, a már meghatározott port szám beállítása. A program megnyitáskor végigellenőrzi a soros portokat COM1-COM20-ig, és csak azokat kínálja fel kiválasztásra, melyek elérhetők.
- 2. Olvassuk be, a jelenlegi beállításokat. Ekkor minden mező automatikusan kitöltődik. "Device informations" résznél láthatjuk az eszköz hardver és szoftver verzióját.
- 3. Miután beállítottuk a kívánt értékeket, mentsük is el. Ezután húzzuk ki az eszközt a digitális

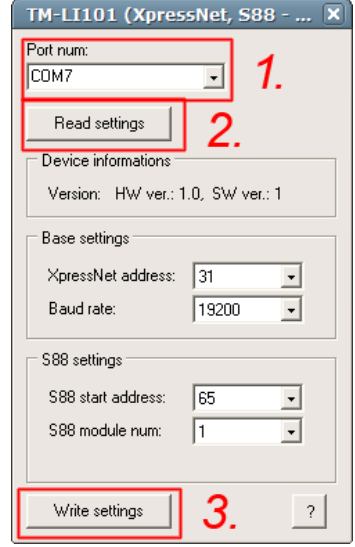

központból és a számítógépből is, majd csatlakoztassuk újra.

- a. XpressNet address: Eszköz címe
- b. Baud rate: Kommunikációs sebesség
- c. S88 start address: Visszajelentő kezdőcíme
- d. S88 module num: Egymáshoz kapcsolt visszajelentő modulok száma.

### **Használat, TrainController™ programmal**

- 1. Digitális rendszer beállítás.
- 2. Adjuk hozzá a PC interfészt.
- 3. Válasszuk ki a "Lenz LI101F" illesztőt, majd állítsuk be a PORT számot. Ugyan azt, amit az eszközkezelőből kinéztünk és az interfész konfigurálónál is használtunk. Példánkban most COM7.
- 4. Kattintsunk az "OK"-ra.
- 5. Itt is hagyjuk jóvá a beállításokat. A listában látnunk kell a frissen hozzáadott eszközt. Ha a portot nem állítottuk be, akkor "Offline" szöveg jelenik meg az eszköz neve mellett.
- 6. Majd kattintsunk a főmenüben a .Connect"-re.

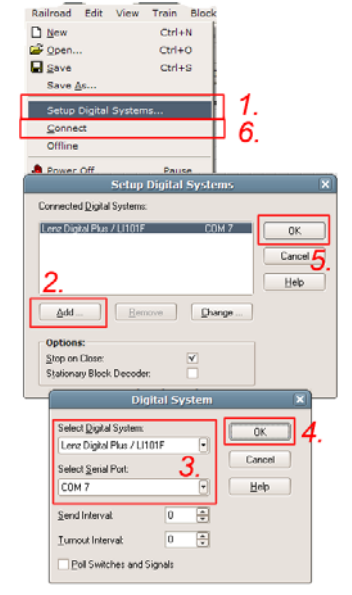

Ezután a program már képes lesz kommunikálni az illesztő eszközzel.

Minden program indításkor, a TrainController automatikusan csatlakozni fog az interfészhez. Általában nem szükséges külön csatlakozni.

#### **Váltók használata**

Első körben mindig a pályát rajzoljuk meg. Ekkor hozzáadjuk a váltókat is, melyeket most fel kell címezni. Váltóra duplán kattintva:

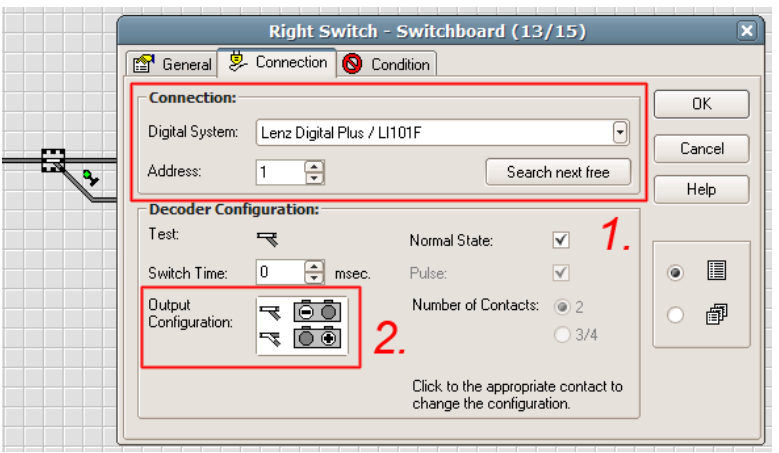

- 1. Válasszuk ki a digitális rendszert, majd adjuk meg a váltó címét
- 2. Amennyiben a jelzéssel ellentétesen működik a váltó, kimeneteket megcserélve módosíthatunk ezen.

#### **Jelzők használata**

A váltókhoz hasonló a jelzők használata is. Ugyan úgy "váltó címre" kell állítani, ám például egy négyfényű jelző több váltó címet is elfoglal. Két, egymást követő címet.

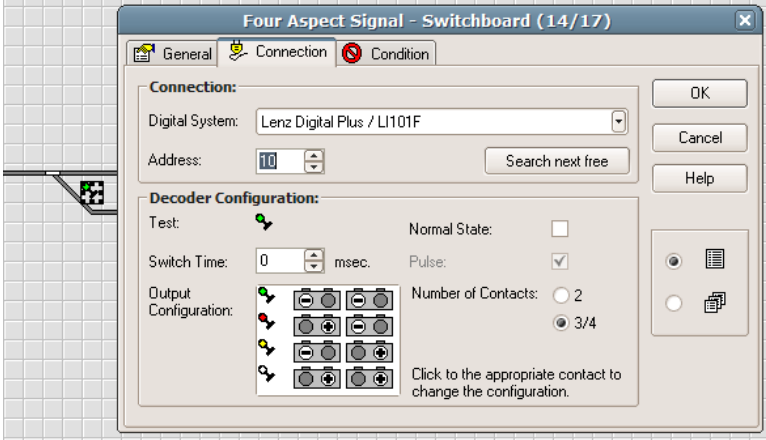

Három/Négyfényű jelző esetén, ha címnek 10-et állítunk be, mint a fenti példánkban, akkor a jelző a 10 és 11-es címet is elfoglalja.

Minden jelzésképhez tartozik egy kimeneti konfiguráció (Output configuration). A  $H^*$  és  $H^-$  jelölések mutatják, hogy a kimenet aktív vagy inaktív állapotában bekapcsolt az adott kimenet.

### **Vágány foglaltság és visszajelentések**

Vágány foglaltság visszajelzéshez szükségünk lesz *Vágány foglaltság érzékelőre (Rend. szám: 26301)* és *S88 visszajelentő modulra (Rend. szám: 78832)*

Az előbbiekben beállított S88 kezdőcímen elérhető az első S88-as visszajelentő modul. Egy visszajelentő modul 8 bemenetet tud érzékelni. Így például ha 3 visszajelentő modult használunk, akkor azok a PC interfésztől távolodva, (65-ös kezdőcím esetén): 65, 66 és 67. Ezen modulok mindegyike 8, tehát összesen 24 bement állapotának jelentésére képesek. Összesen 127 ilyen modult használhatunk  $(127*8 = 1016$  bemenet).

Adjunk a pályához egy "Indicator" elemet. Majd szerkesszük a tulajdonságait:

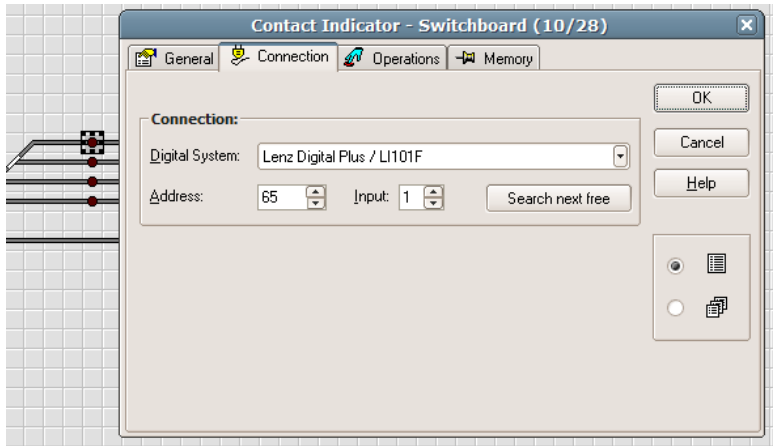

Miután beállítottuk a visszajelentő modul címét (Address), állítsuk be, melyik bemenethez (Input) kapcsolódik ez az "Indicator". Ezen bemenetek egyeznek a modul 1-8-ig bemenet számával.

### **Vágányút kijelölés**

Lehetőségünk van, a visszajelzőhöz vágányutat is rendelni, ezt a "General" fülön tehetjük meg, a "Highlighted track elements" segítségével. Akkor egyesével kattintással választhatjuk ki, melyik pályaszakasz "világítson" együtt a visszajelzővel.

#### **Zajszűrés – Vágány foglaltságnál**

A "Memory" fül alatt található, 1 másodperces "Timer, turning off" késleltetés. Ezt használva nem fog villogni a visszajelző, hanem 1 mp-es késleltetéssel alszik ki.

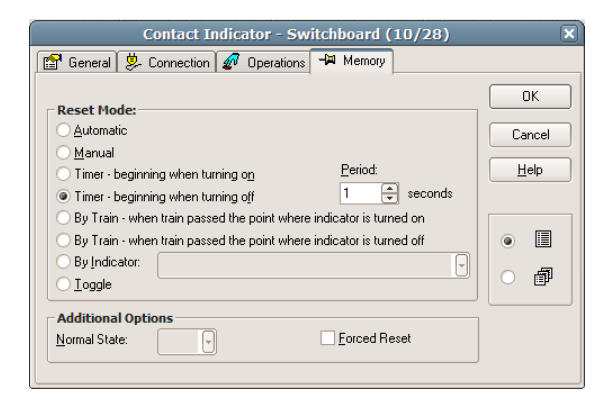

#### **Mozdonyok**

Mozdonyokat ugyan úgy címekkel kell ellátnunk. Hozzunk létre egy mozdonyt, a Train / Create Engine menüpont segítségével.

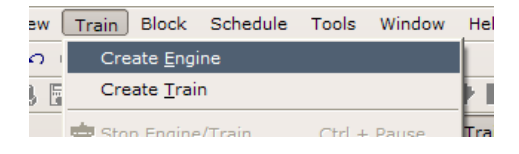

Majd a Window / Train List menuponttal jelenítsük meg a mozdonylistánkat.

Duplán kattintva a most létrehozott mozdonyra, a már megszokott beállításokat tartalmazó felülettel találkozunk:

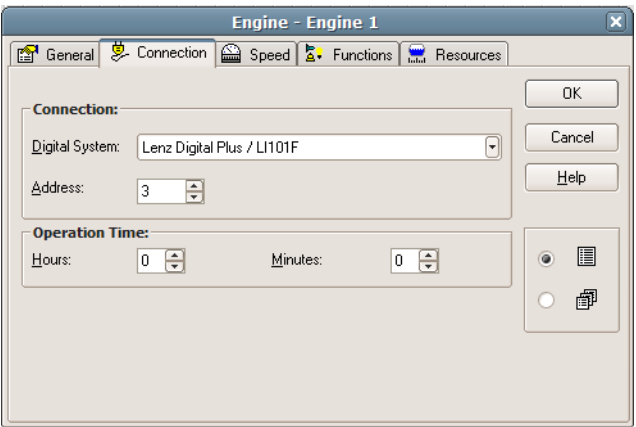

Cím beállítása után, adjuk meg a funkciókat is, a "Functions" fülön.

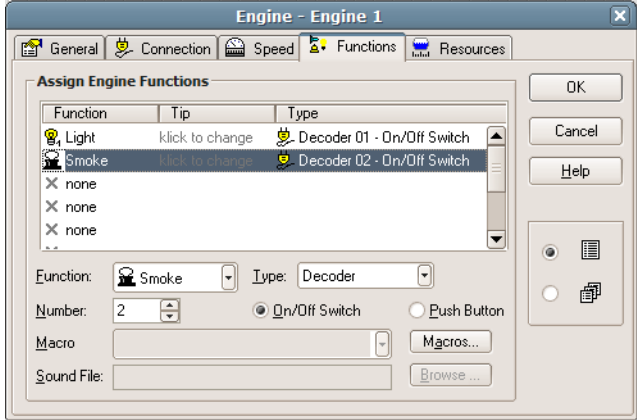

### **Mozdonyok irányítása**

Ha nem szerkesztés módban vagyunk (Váltás: Ctrl+E), akkor az előbbi mozdony listán dupla kattintással az irányító panelt kapjuk:

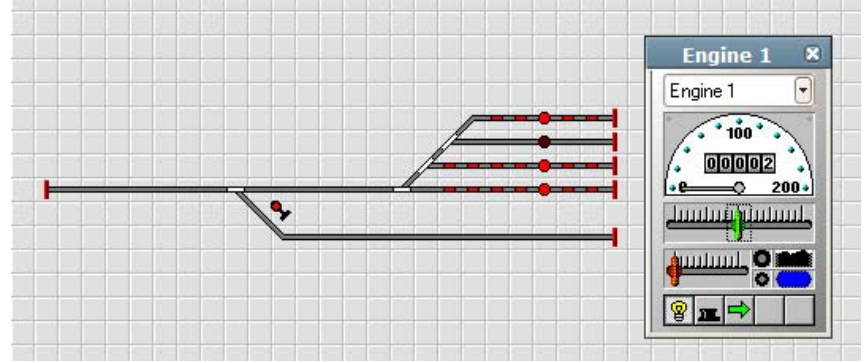

Itt láthatjuk alul az előbb beállított funkció gombokat (fény, füstgenerátor) az aktuális mozdonyunkat és a sebesség / irány szabályzót.

A program rengeteg lehetőséget kínál még, ezeken felül. További beállításokról, és a program használatáról a szoftver Súgója (Help) ad tájékoztatást.

# **Letöltések**

PC interfész beállító segédprogramunk:

http://www.trainmodules.hu/

TrainController:

http://www.freiwald.com/

JMRI:

http://jmri.sourceforge.net/

### **Jótállási és jogi nyilatkozat**

Forgalomba hozatal előtt a készülék minden paramétere teljes körűen tesztelésre került. A termékre a gyártó egy év garanciát vállal. Az ez idő alatt bekövetkezett meghibásodást a gyártó ingyenesen megjavítja a számla felmutatása ellenében.

Nem megfelelő használat és kezelés esetén a garancia érvényét veszti.

Felhívjuk figyelmét, hogy az EMC Európai rendelet alapján az eszköz kizárólag olyan készülékkel használható mely rendelkezik CE jelzéssel.

*Az említett szabványok és márkanevek az érintett vállalatok védjegyei.* 

TrainModules – BioDigit Ltd Kerepesi street 92. H-1144, Budapest

Made in Hungary.

Tel.:+36 1 46-707-64 http://www.trainmodules.hu/ *Ábra 1.* 

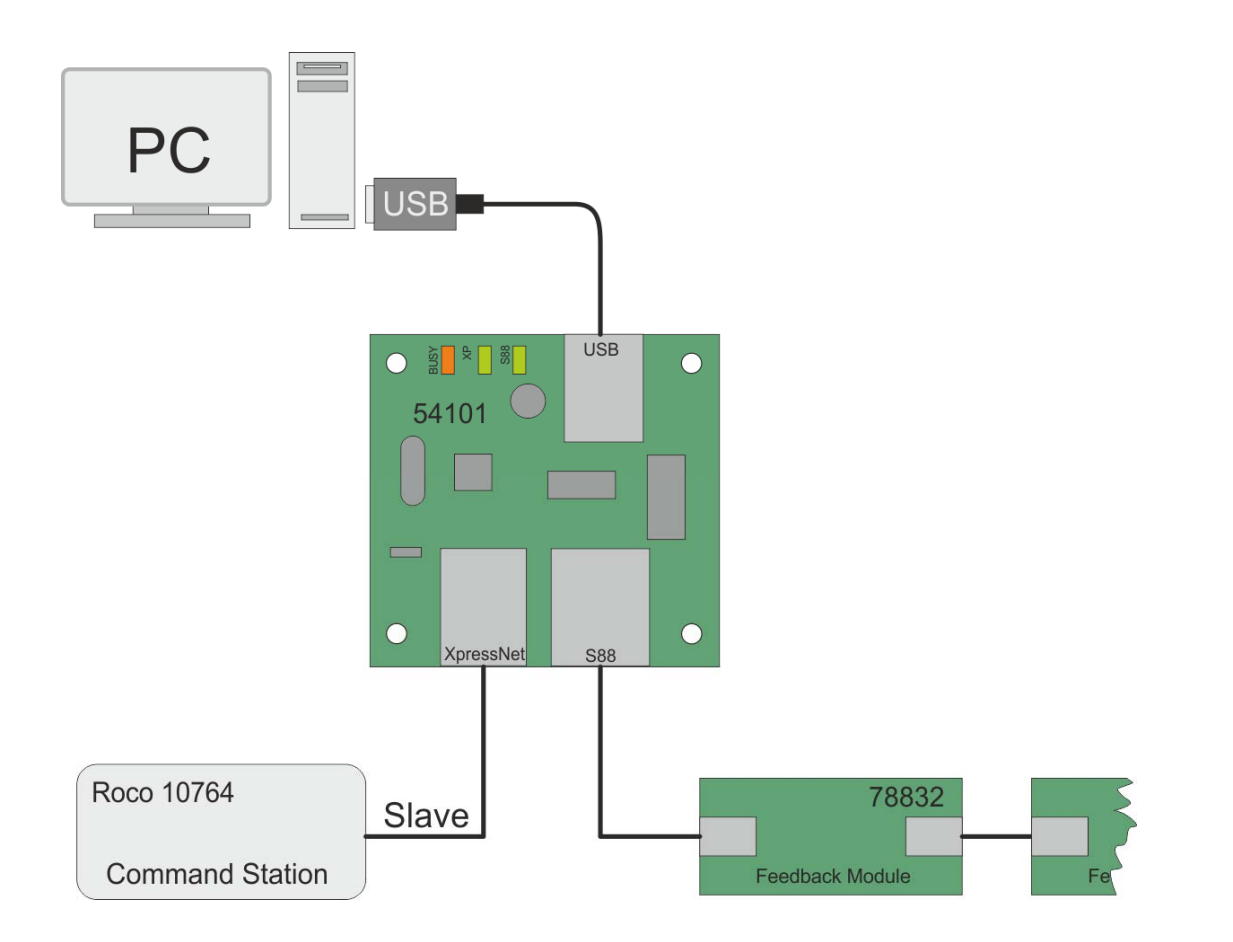